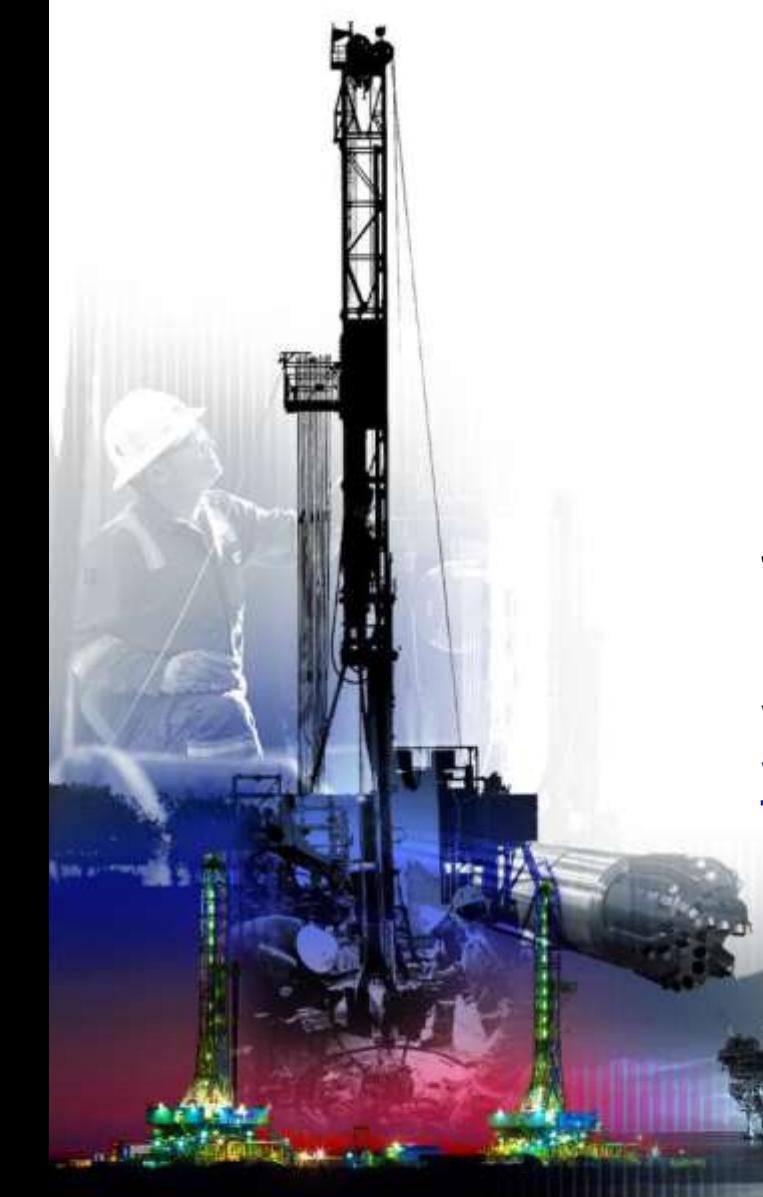

## NSG 2.0 Password Reset

**June 2017**

Presented by: **Vendor Services, Nabors Corporate Services [Vendor.services@nabors.com](mailto:Vendor.services@nabors.com)**

DRILLING

**DRILLING**<br>FOUIPMENT

DRILLING

**NABORS** 

**NOTE: NOTE: The Oracle Portal should only be used to access documents from NABORS COPRORATE SERVICES, NABORS ALASKA, NABORS CANADA or SANAD Operating Units. To access documents from any other Nabors entity (NLF2, Canrig etc.) the User should log in to the NSG portal.**

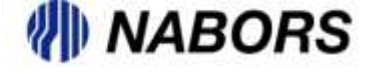

All User now have the ability to reset their own passwords, through the Login Assistance option located on the login page of the Oracle portal. Please note that the password is for use in Oracle portal only. To reset your password in the NSG portal you will still have to contact Vendor Services or your User Admin.

To access the Login Assistance option please follow these instructions.

- Open a new browser and type in [www.myNabors.com](http://www.mynabors.com/) in the URL line.
- From here click on the Oracle icon (Financials)
- This will open the Oracle login page.

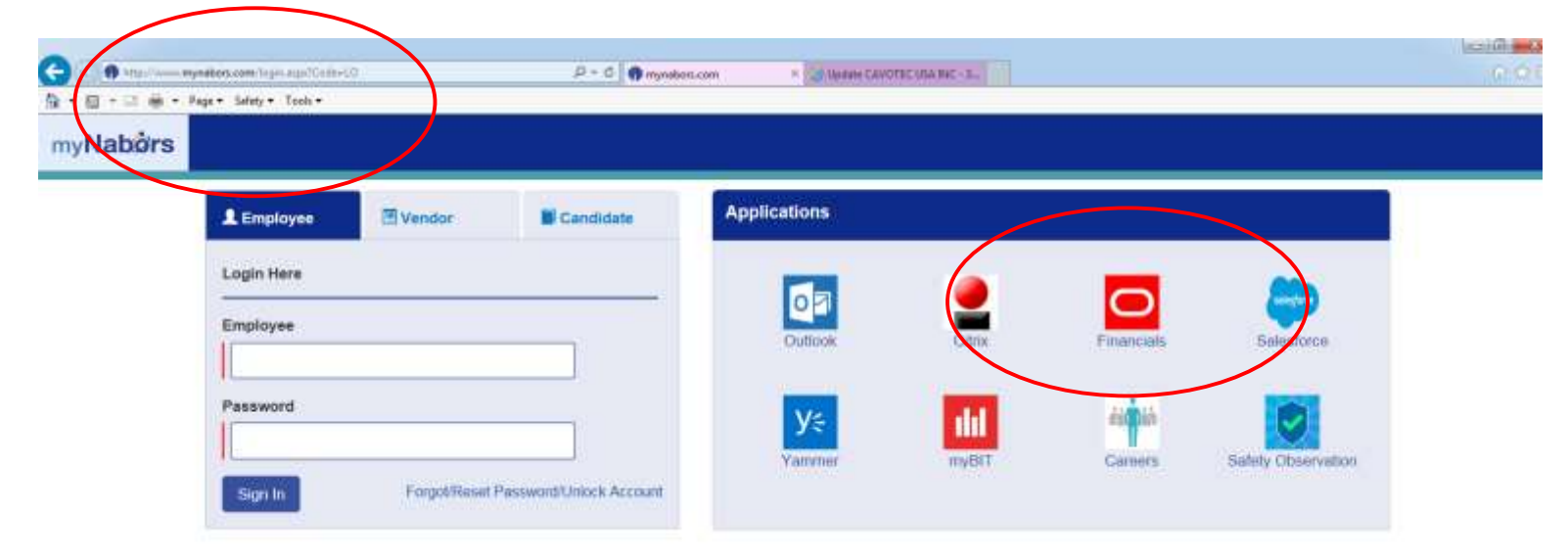

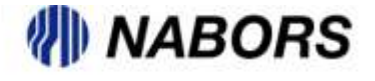

Once on the Login page the user will be able to select the Login Assistance option to access the necessary screens to have a password reset.

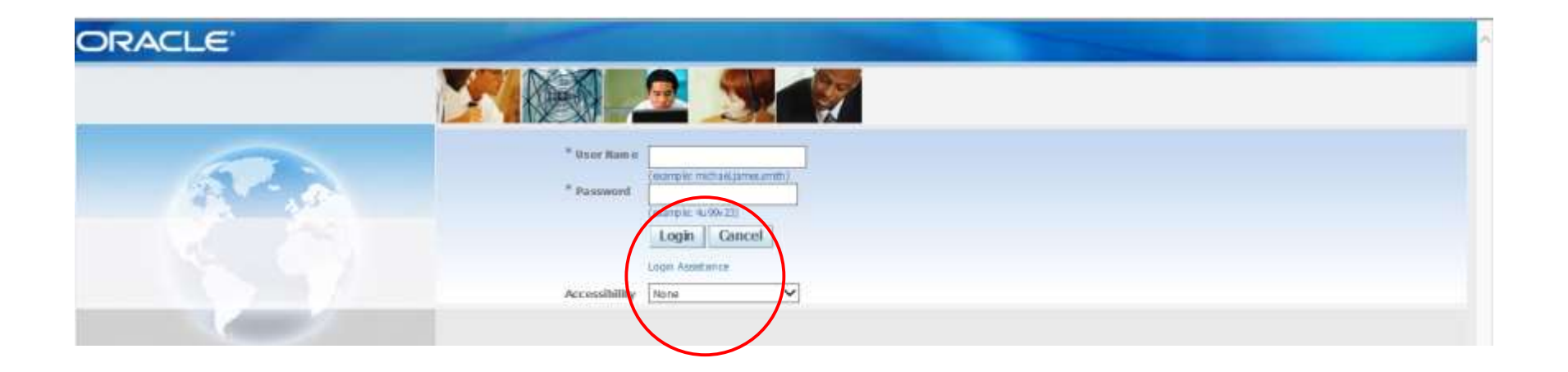

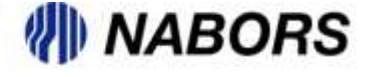

## NSG 2.0 Resetting A Password continued

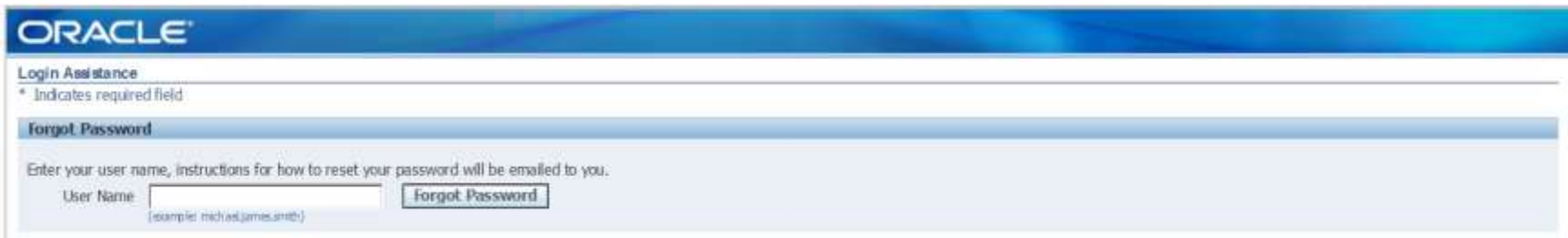

The user will be required to enter a User Name and tab. Type the noted Captcha and hit the enter button on the keyboard.

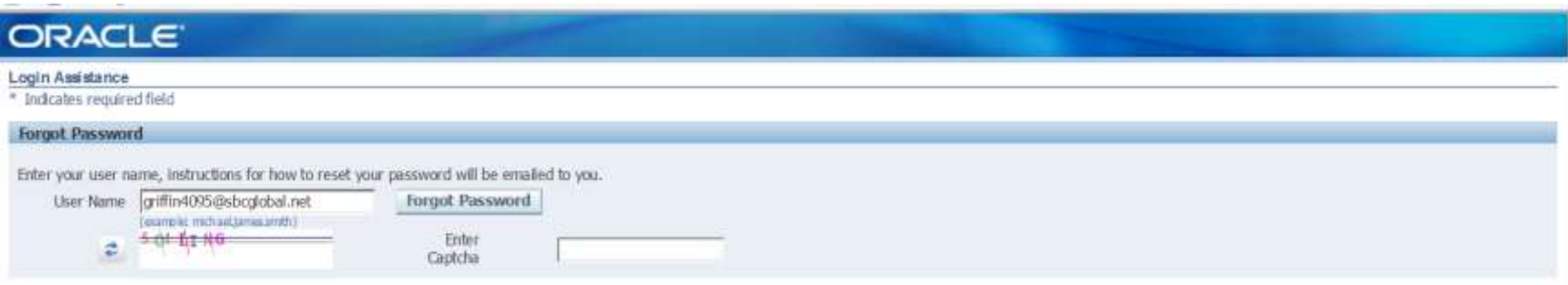

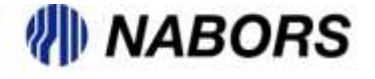

## NSG 2.0 Resetting A Password continued

The request to reset the password will be confirmed and an email will be sent to the requestor.

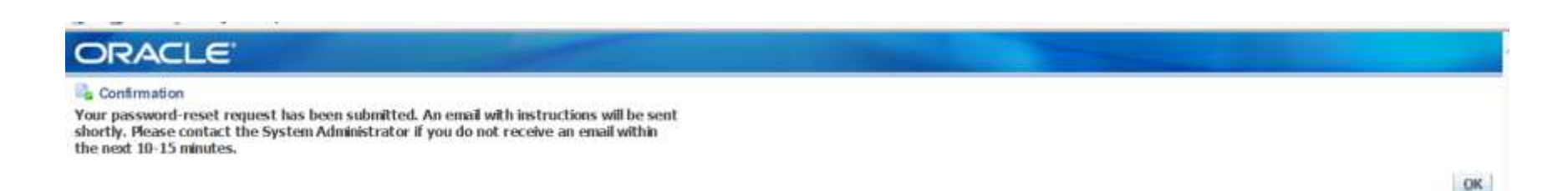

The email should arrive shortly and will contain a link to that will take you to the Reset Password screen. From there the user will be asked to change the password to a more convenient word.

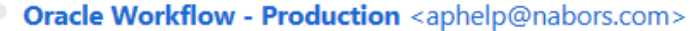

 $\mathscr{D}$  Today at 1:54 PM  $\quad \star$ 

To GRIFFIN4095@SBCGLOBAL.NET

To GRIFFIN4095@SBCGLOBAL.NET

06/15/2017 13:53:40 Sent

14115957 ID.

Reset your password and follow the on-screen instructions. This email can be ignored in case you didn't request a password reset, the link is only available for a short time.

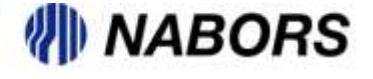

## NSG 2.0 Resetting A Password continued

The user will enter their User Name, the new password and a confirmation of the new password.

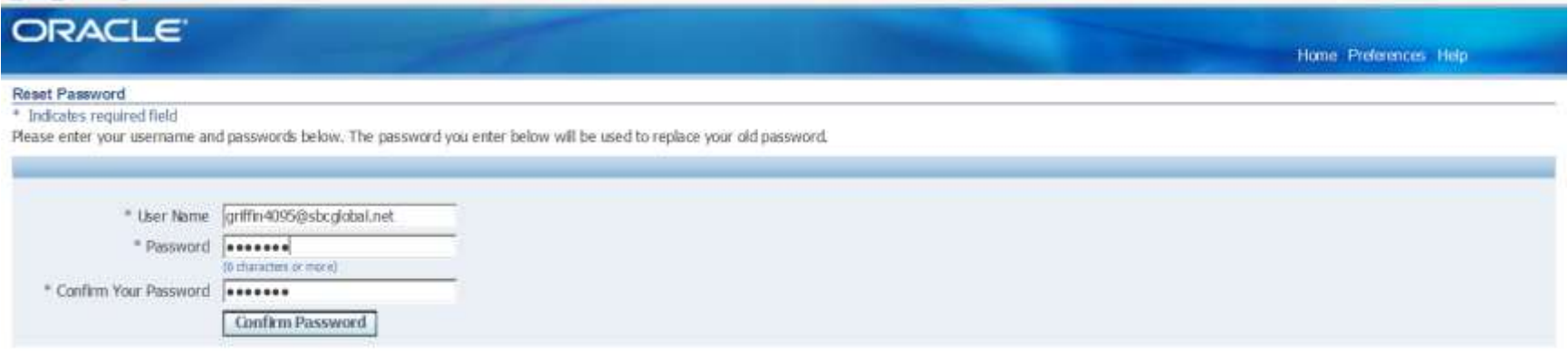

Selecting the Confirm Password button will generate the below screen and by clicking on the OK button on the right side of the page the User is redirected to the portal login page.

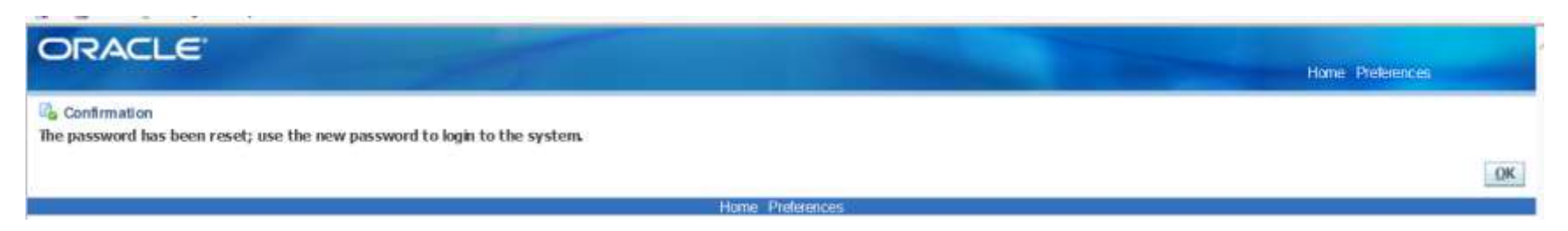

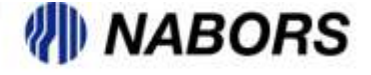